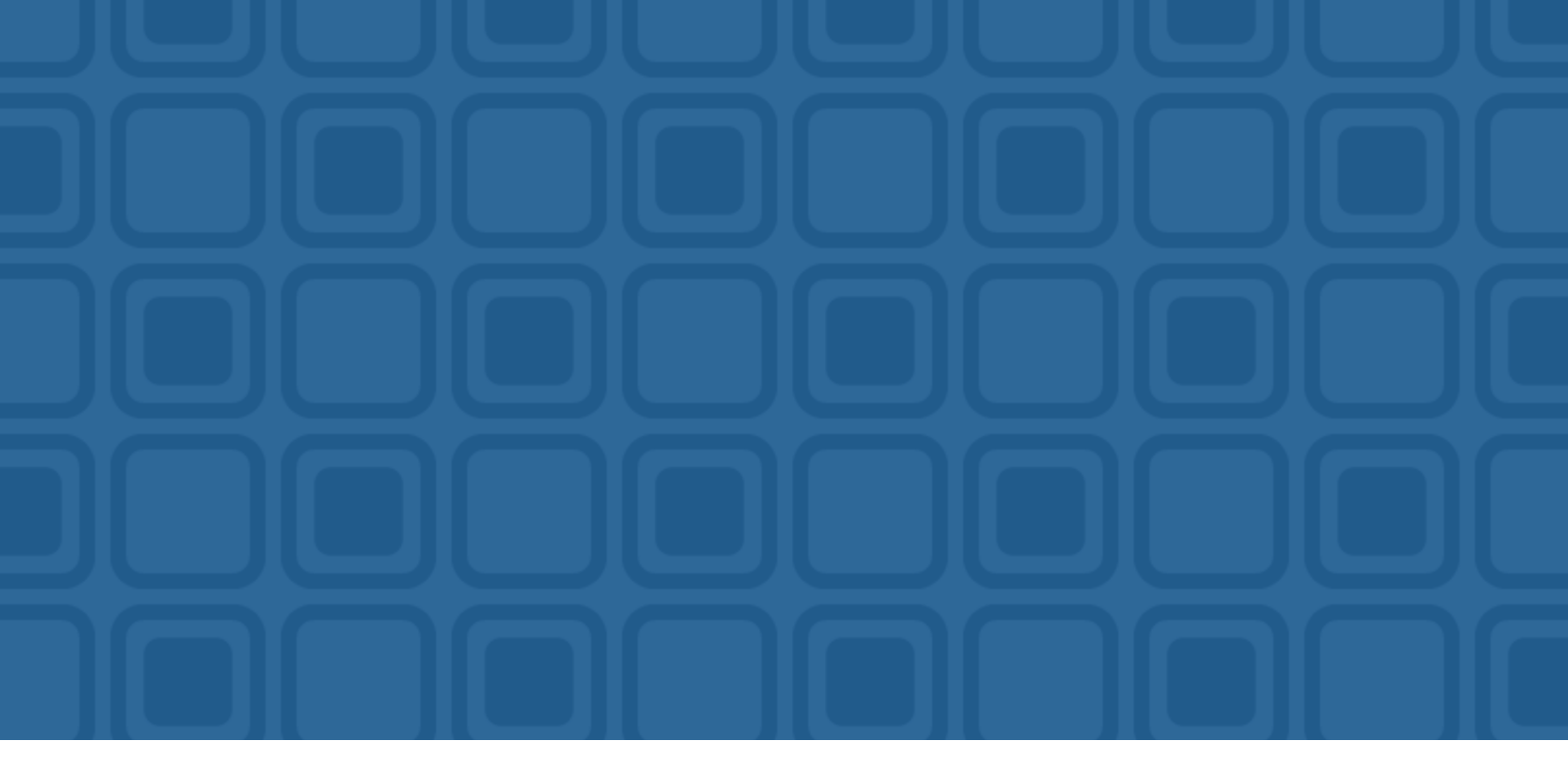

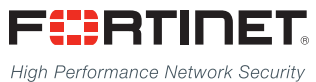

# FortiDDoS Release notes

<u> 1989 - Ferdard Bernard (f. </u>

Version: 4.3.2

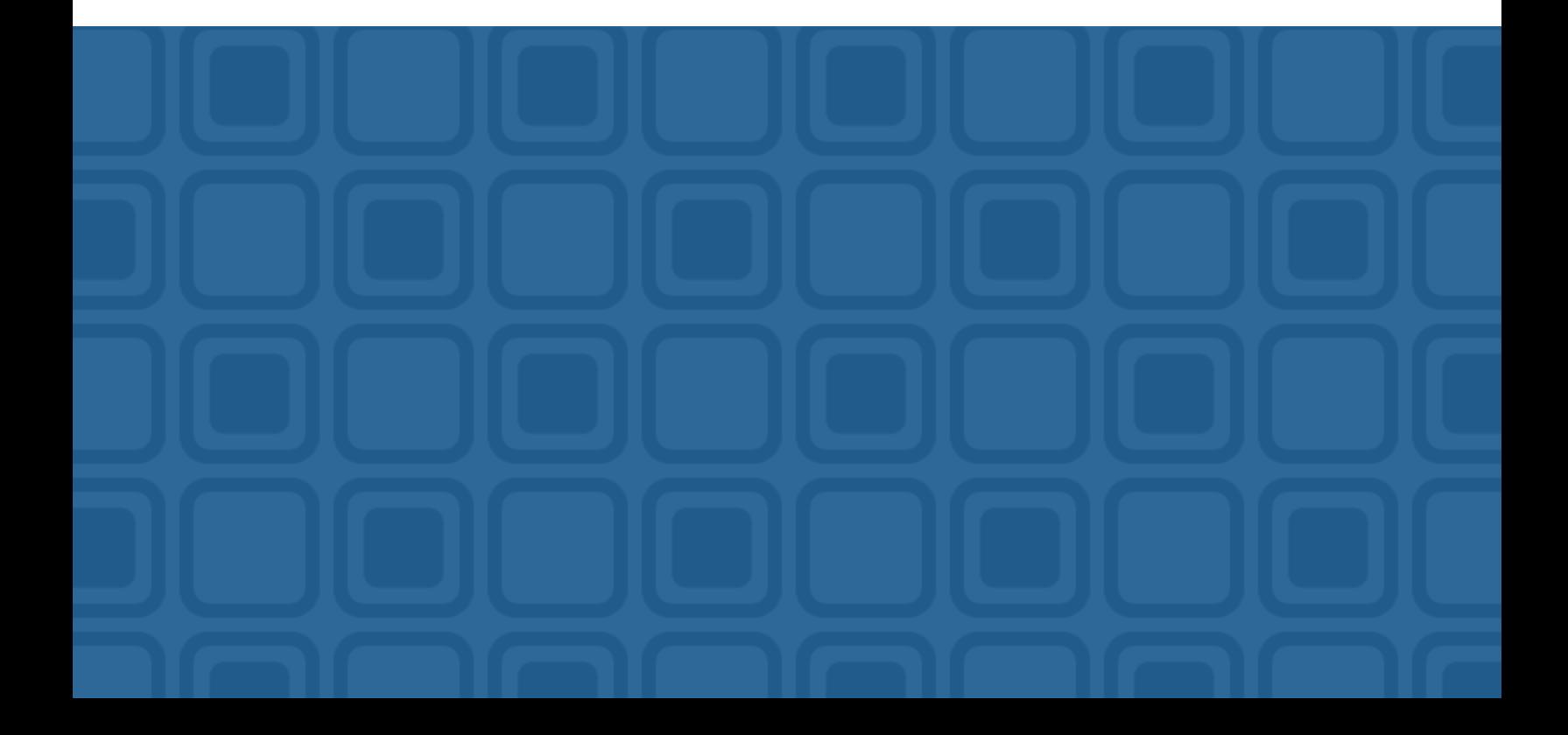

## **FORTINET DOCUMENT LIBRARY**

[http://docs.fortinet.com](http://docs.fortinet.com/)

### **FORTINET VIDEO GUIDE**

[http://video.fortinet.com](http://video.fortinet.com/)

## **FORTINET BLOG**

[https://blog.fortinet.com](https://blog.fortinet.com/)

### **CUSTOMER SERVICE & SUPPORT**

[https://support.fortinet.com](https://support.fortinet.com/) 

<http://cookbook.fortinet.com/how-to-work-with-fortinet-support/>

## **FORTIGATE COOKBOOK**

[http://cookbook.fortinet.com](http://cookbook.fortinet.com/)

## **FORTINET TRAINING SERVICES**

[http://www.fortinet.com/training](http://www.fortinet.com/training/)

## **FORTIGUARD CENTER**

[http://www.fortiguard.com](http://www.fortiguard.com/)

## **END USER LICENSE AGREEMENT**

<http://www.fortinet.com/doc/legal/EULA.pdf>

### **FEEDBACK**

Email: [techdocs@fortinet.com](mailto:techdocs@fortinet.com)

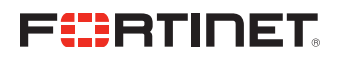

Thursday, September 7, 2017 FortiDDoS 4.3.2 Release notes Revision 1

## TABLE OF CONTENTS

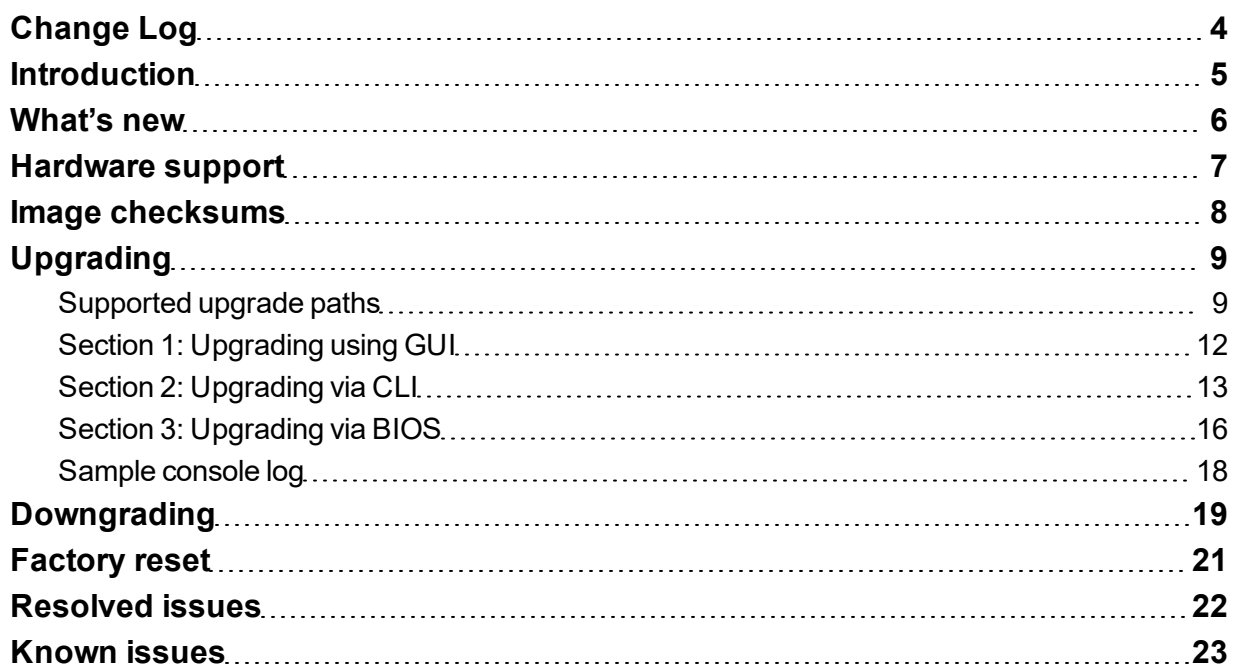

77 T T T T T T

Ŧ

## <span id="page-3-0"></span>Change Log

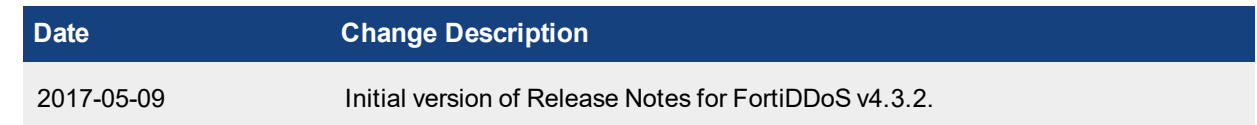

## <span id="page-4-0"></span>**Introduction**

This document provides a list of new/changed features, upgrade instructions and caveats, resolved issues, and known issues for FortiDDoS 4.3.2 build 0419. The TP2ASIC version is 43010090. Date: Sep 5, 2017.

FortiDDoS is a network behavior anomaly (NBA) prevention system that detects and blocks network attacks that are characterized by excessive use of network resources. These attacks are known as distributed denial of service (DDoS) attacks.

For additional documentation, please visit:

<http://docs.fortinet.com/fortiddos>

## <span id="page-5-0"></span>What's new

FortiDDoS 4.3.2 release includes bug fixes and no new features/enhancements.

## <span id="page-6-0"></span>Hardware support

This release supports the following hardware models:

- FortiDDoS 200B
- FortiDDoS 400B
- FortiDDoS 600B
- FortiDDoS 800B
- FortiDDoS 900B
- FortiDDoS 1000B
- FortiDDoS 1000B-DC
- FortiDDoS 1200B
- FortiDDoS 2000B
- FortiDDoS 2000B-USG

FortiDDoS A series models are not supported.

## <span id="page-7-0"></span>Image checksums

To verify the integrity of the firmware file, use a checksum tool to compute the firmware file's MD5 checksum. Compare it with the checksum indicated by Fortinet. If the checksums match, the file is intact.

MD5 checksums for software releases are available from Fortinet Customer Service & Support:

[https://support.fortinet.com](https://support.fortinet.com/)

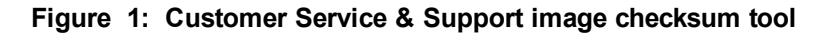

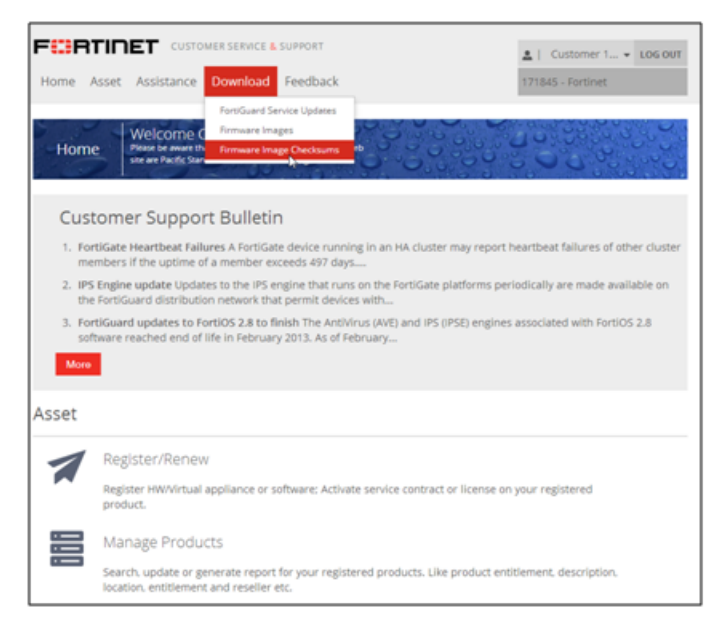

After logging in to the web site, in the menus at the top of the page, click **Download**, and then click **Firmware Image Checksums**.

Alternatively, near the bottom of the page, click the **Firmware Image Checksums** button. (The button appears only if one or more of your devices have a current support contract.) In the Image File Name field, enter the firmware image file name including its extension, then click **Get Checksum Code**.

## <span id="page-8-0"></span>Upgrading

**Note**: **FortiDDoS takes longer to upgrade than x86-based systems. Prepare your maintenance window** to accommodate at least 20 minutes for the upgrade (most will not take this long but some may). In **some cases, you need to upgrade to an intermediate release before the final upgrade (2 x 20 minutes). Plan accordingly, after you understand the upgrade path from the table below. We strongly recommend that while you can upgrade via GUI, you also connect to the console port, which will provide status messages during the upgrade process, while the GUI is offline.**

## <span id="page-8-1"></span>**Supported upgrade paths**

Use the following instructions to upgrade to FortiDDoS 4.3.2.

<span id="page-8-2"></span>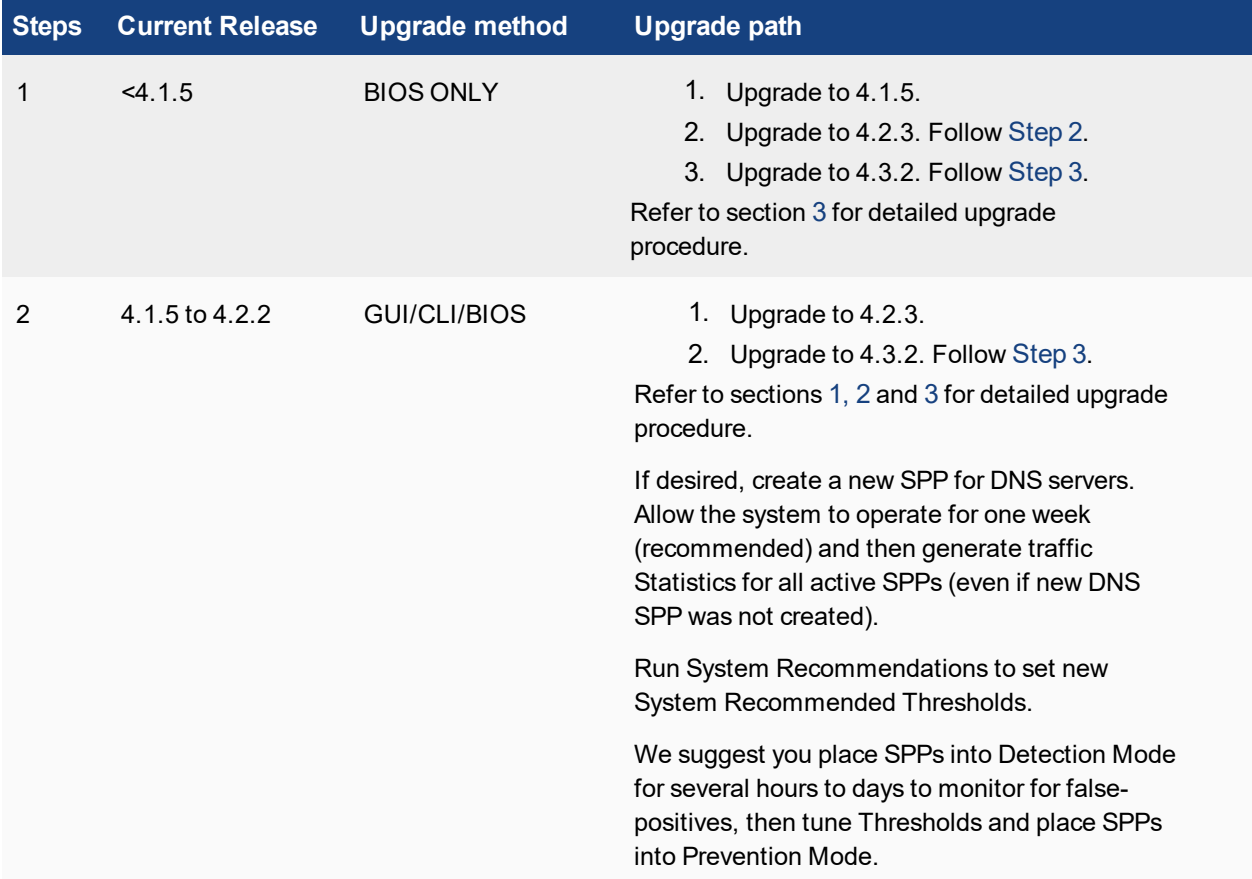

<span id="page-9-0"></span>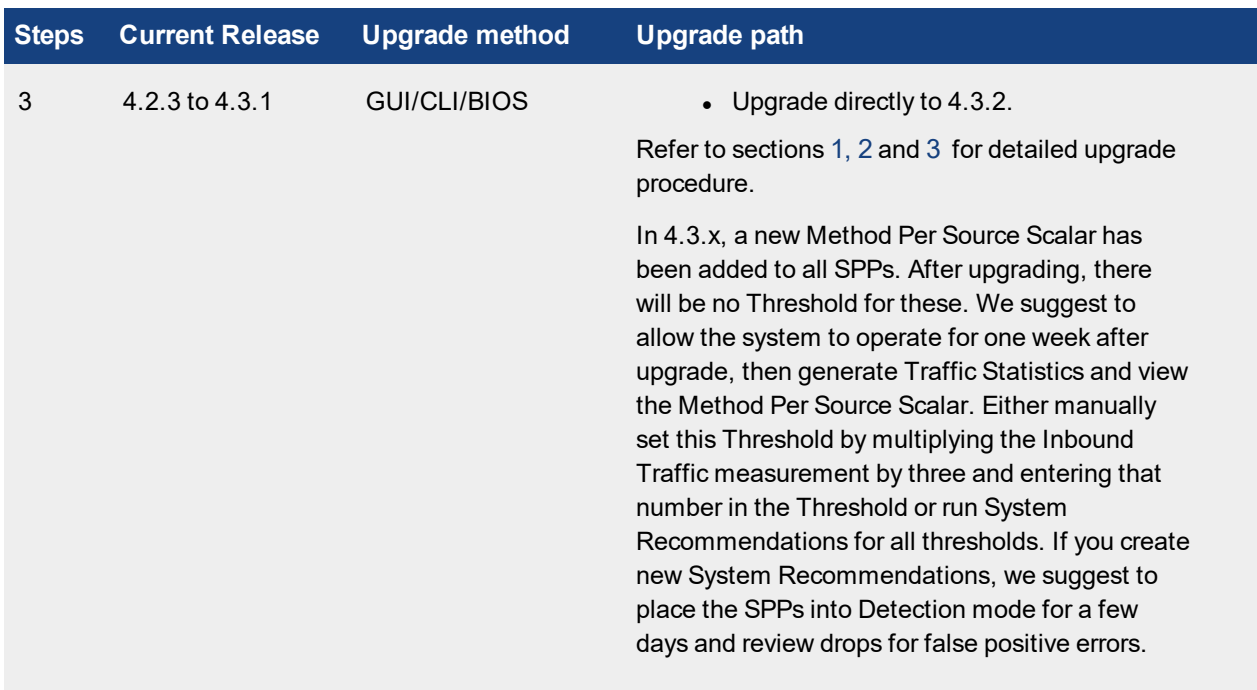

### **Note the following:**

- If you are upgrading via BIOS, failure to follow the upgrade path will result in the loss of system configuration and all stored data for graphs and reports.
- Upgrading FortiDDoS takes significantly longer than x86-based systems. For upgrading from the GUI, we recommend connecting a console as well, which will allow you to see upgrade information during the process. Otherwise please expect >15 minutes for an upgrade - the time will vary depending on the number of TP2 processors in the appliance.
- To track the progress of upgrade from any version, check the console and once the upgrade is done, clear your browser cache and refresh.
- FortiDDoS 4.2.0 and later releases adds additional parameter monitoring and Thresholds for DNS Features. When upgrading from Releases prior to 4.2.0, in order to activate these Thresholds, FortiDDoS needs to operate for several hours to several days. Then you need to run Traffic Statistics Reports and System Recommendations to create Thresholds. It is recommended that DNS servers be placed in a separate SPP to facilitate this.
- If you have Asymmetric Traffic, allow the system to operate for at least 8 days after upgrade, then re-run 1-week Traffic Statistics and System Recommendations. This will modify the TCP High Port Thresholds to improve graphing and responsiveness. This is required even though you may have followed instructions to re-run Traffic Statistics as part of the upgrade process.
- For FortiDDoS 4.2.x, the SPP Statistics shows data for packets/period while 4.3.x shows packets/sec. So the same level of traffic data shown in 4.2.x and 4.3.x would be different.

## **Prerequisites**

- The procedures explain the upgrade from 4.2.3. If your system is not at 4.2.3, please refer to the table above and follow the instructions.
- Download the 4.3.2 firmware file from the Fortinet Technical Support website: [https://support.fortinet.com/.](https://support.fortinet.com/)
- Check that the upgrade info file is available on your FortiDDoS system:
- On the System Status page, click on the CLI Console window to connect and see the # prompt.
- Enter: f cat /var/log/upgrade info.txt
- $\bullet$  If you do not see 4,2,0 or 4,2,1, followed by the system Serial Number or Host Name and # prompt, check which Release is showing in the System Summary page and if 4.2.0, or 4.2.1 is showing, contact Fortinet support. This file is needed to properly upgrade your system.

**Examples:**

```
4,2,0FI800B3913000013 #
4,2,1FDD-169 #
```
- <sup>l</sup> **Back up your configuration before beginning this procedure:**
	- If you later revert to an earlier firmware version, the active configuration is deleted, and you will want to restore the configuration that worked well with the earlier version.
	- Attempting to use a system configuration from a newer firmware release on a downgraded firmware release may have unexpected results.
- Make a note of configuration items that are disabled in your active configuration. Configurations that are not enabled are not preserved in the upgrade to 4.2.3. For example, if a custom HTTP service port, log remote port, or event log port have been configured and then disabled in an earlier version, the configuration information is not preserved in the upgrade to 4.2.3.
- You must have super user permission (user admin) to upgrade firmware.
- After upgrade you may need to regenerate system recommended Thresholds. If so, record any manually-set Thresholds before upgrading so you can re-enter these after new Thresholds have been set.

## <span id="page-11-0"></span>**Section 1: Upgrading using GUI**

Ensure that you have read the general [Upgrading](#page-8-0) section before you start an upgrade.

**Note**: You can upgrade directly to FortiDDoS 4.3.2 via GUI from any version above 4.2.3. For any version below 4.2.3, you MUST upgrade to 4.2.3 and then to 4.3.2.

The following figure shows the user interface for managing firmware.

For this upgrade, you must use Partition 2.

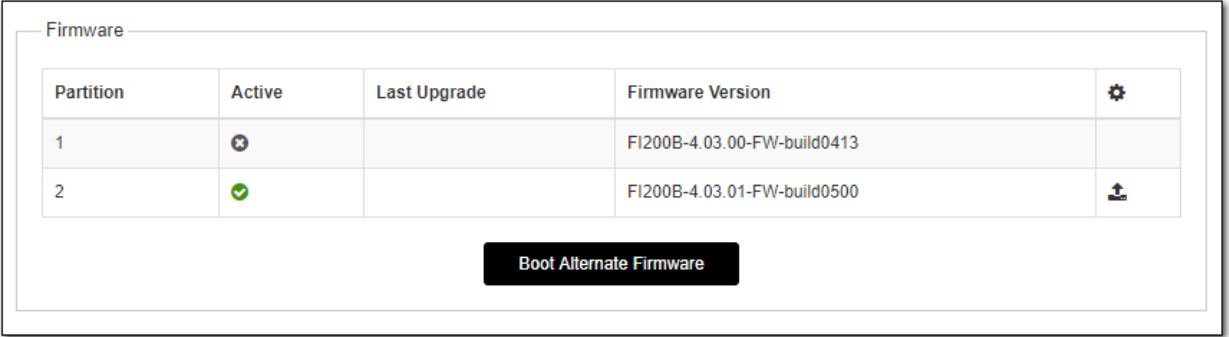

### **To install firmware:**

- 1. Go to **System** > **Maintenance** > **Backup & Restore** tab.
- 2. Under Firmware Upgrade/Downgrade, in the row for Partition 2, click the Upload and Reboot icon to display the upload file controls.
- 3. Use the upload file controls to select the firmware image file.
- 4. Click **OK** to upload the file, install the firmware, and restart the system. Always use Partition 2 for upgrades even if Partition 2 is showing a newer Release than Partition 1. From 4.2.3, partition choices will not be shown.

**WARNING**: **The reboot takes several minutes (as many as 15) – longer for larger systems and there is no progress indicator on the GUI.** FortiDDoS must write register information to each TP2 which takes considerably longer than simply loading x86 firmware as in most systems. This is only a factor in the upgrade reboot. Once installed, the TP2 firmware is persistent and will only change with a further upgrade. **It is very important the system not be disturbed or power cycled during this process.** A power cycle will result in an unusable system that must be returned to factory for repair. Ideally, leave the system for 20 minutes. If the system has NOT recovered in that time, contact Fortinet Support.

- 5. Clear your browser cache to avoid potential issues that can be caused by caching. During upgrade, the console will show upgrade progress information if a terminal is connected to it. See the Sample [console](#page-17-0) log for reference.
- 6. Login and from **Dashboard**, confirm that the firmware version is correct.

## <span id="page-12-0"></span>**Section 2: Upgrading via CLI**

Ensure that you have read the general [Upgrading](#page-8-0) section before you start an upgrade.

**Note**: You can upgrade directly to FortiDDoS 4.3.2 via CLI from any version above 4.1.5. For any version below 4.1.5, you MUST upgrade to 4.1.5 and then to 4.3.2.

### **To install firmware:**

1. Connect your management computer to the FortiDDoS console port using an RJ-45-to-DB-9 serial cable or a nullmodem cable. Use the following terminal settings: Speed (Baud Rate): 9600 Data Bits: 8 Stop Bits: 1 Parity: None

2. Initiate a connection to the CLI and log in as the user admin.

- 3. Use an Ethernet cable to connect FortiDDoS mgmt1 to the TFTP server directly, or connect it to the same subnet as the TFTP server.
- 4. If necessary, start the TFTP server.
- 5. Enter the following command to transfer the firmware image to the FortiDDoS system: execute restore image tftp <filename str> <tftp\_ipv4> where:
	- $\bullet$  <filename  $str$  is the name of the firmware image file.
	- $\bullet$  <tftp ipv4> is the IP address of the TFTP server.

For example, if the firmware image file name is FDD 900B-v4.3.2-build0419-FORTINET.out and the IP address of the TFTP server is 172.30.153.105, enter:

FI900B3915000043 # execute restore image tftp FDD\_900B-v4.3.2-build0419- FORTINET.out 172.30.153.105 This operation will replace the current firmware version! Do you want to continue?  $(y/n)y$ 

Connect to tftp server 172.30.153.105 ... Please wait...

################################################################################## #################### Get image from tftp server OK.

Verifying the integrity of the firmware image.

### The following message appears:

This operation will replace the current firmware version!

Do you want to continue? (y/n)

6. Type y.

The system gets the image from the TFTP server, installs the firmware, and restarts.

See the Sample [console](#page-17-0) log for reference.

**WARNING**: **The reboot takes several (as long as 15) minutes – longer for larger systems** (see the progress examples from the console output below). FortiDDoS must write register information to each TP2 which takes considerably longer than simply loading x86 firmware as in most systems. This is only a factor in the upgrade reboot. Once installed, the TP2 firmware is persistent and will only change with a further upgrade. **It is very important the system not be disturbed or power cycled during this process.** A power cycle will result in an unusable system that must be returned to factory for repair. Ideally, leave the system for 20 minutes. If the system has NOT recovered in that time, contact Fortinet Support.

To verify that the firmware was successfully installed, login and run get system status, confirming the version information is correct:

```
FI900B3915000043 # get system status
Version: FortiDDoS-900B v4.3.2,build0419,170901
TP2ASIC Version: 43010090 Date: Mar 14, 2017
IP Reputation DB: Not enabled
Serial-Number: FI900B3915000043
BIOS version: 05000002
Log disk: Capacity 62 GB, Used 1 GB ( 1.92%), Free 61 GB
RRD disk: Capacity 369 GB, Used 164 GB (44.64%), Free 204 GB
Hostname: FI900B3915000043
HA configured mode: standalone
HA effective mode: standalone
Distribution: International
License Type:
Uptime: 0 days 0 hours 27 minutes
Last reboot: Tue Sep 05 11:33:14 PDT 2017
System time: The Sep 05 12:01:03 PDT 2017
FI900B3915000043 #
```
**IMPORTANT**: Releases 4.1.6, 4.1.8 and 4.2.0 included improvements to system recommended thresholds and threshold ranges. If you upgraded from any release lower than 4.2.0, take the following additional steps after the upgrade to 4.2.3 has completed and the system has restarted:

- If you now have a DNS SPP, you will need to leave that SPP in learning mode (no Thresholds and in Detection mode only) for as long as possible (1 week recommended). After one week you can run Traffic Statistics and set thresholds, as well as configure DNS Features and Anomaly settings. Then run for another week in Detection mode to check that Thresholds and settings are correct.
- For every other SPP, immediately enter the following commands to re-generate traffic statistics over the longest period of known "clean" traffic:

```
config spp
edit <spp_name>
config ddos spp threshold-report
set generate enable
set report-period {last-hour | last-8-hours | last-24-hours | last-week |
last-month | last-year}
end
```
• Create System Recommendation with the following commands:

```
config spp
edit <spp_name>
config ddos spp threshold-adjust
set threshold-adjustment-type system-recommendation
set threshold-system-recommended-report-period
```

```
{1-hour | 8-hours | 1-day | 1-week | 1-month | 1-year}
```
• Re-enter the manual threshold settings you want to continue using from your previous configuration. See [Thresholds](http://help.fortinet.com/fddos/4-3-2/index.html#FortiDDoS/Managing_thresholds.htm) for commands.

## <span id="page-15-0"></span>**Section 3: Upgrading via BIOS**

Ensure that you have read the general [Upgrading](#page-8-0) section before you start an upgrade.

**Note**: You can upgrade directly to FortiDDoS 4.3.2 via BIOS from any version above 4.1.5. For any version below 4.1.5, you MUST upgrade to 4.1.5 and then to 4.3.2.

The system configuration will be lost when upgrading using BIOS. For this reason, BIOS upgrade should only be used for upgrading new systems that have not been put in service.

If you want to delete customer configuration and traffic data from a system, use CLI commands "formatlogdisk" and "factory default".

To upgrade the firmware:

- 1. Download the new firmware image.
- 2. Copy the file to a location you can access from the FortiDDOS appliance using TFTP.
- 3. Connect to the FortiDDOS appliance console.
- 4. Reboot the system and, when prompted, press any key to display the BIOS configuration menu.
- 5. Select option G so that the system can get the new firmware image from the TFTP server and load it when it reboots.

#### The following example shows the CLI sequence:

```
FI-1KBXXXXXXXXX # exe reboot This operation will reboot the system ! Do you want to
continue? (y/n) y
System is rebooting... The system is going down NOW !!
Please stand by while rebooting the system.
FortiDDoS-1000B (19:35-09.19.2013)
Ver:04000005
Serial number:FI1KBXXXXXXXXXX
RAM activation
CPU(00:000306a9 bfebfbff): MP initialization
CPU(01:000306a9 bfebfbff): MP initialization
CPU(02:000306a9 bfebfbff): MP initialization
CPU(03:000306a9 bfebfbff): MP initialization
CPU(04:000306a9 bfebfbff): MP initialization
CPU(05:000306a9 bfebfbff): MP initialization
CPU(06:000306a9 bfebfbff): MP initialization
CPU(07:000306a9 bfebfbff): MP initialization
Total RAM: 8192MB
Enabling cache...Done.
Scanning PCI bus...Done.
Allocating PCI resources...Done.
Enabling PCI resources...Done.
Zeroing IRQ settings...Done.
Verifying PIRQ tables...Done.
Boot up, boot device capacity: 15272MB.
Press any key to display configuration menu...
...
[G]: Get firmware image from TFTP server.
[F]: Format boot device.
[B]: Boot with backup firmware and set as default.
[I]: Configuration and information.
[Q]: Quit menu and continue to boot with default firmware.
```

```
[H]: Display this list of options.
Enter Selection [G]:
Please connect TFTP server to Ethernet port "MGMT".
Enter TFTP server address [192.168.1.168]: 192.168.1.168
Enter local address [192.168.1.188]: 192.168.1.188
Enter firmware image file name [image.out]: FDD_1000B-v400-build0419-FORTINET.out
MAC:085B0E9F061C
#########################################################################
Total 76694566 bytes data downloaded.
Verifying the integrity of the firmware image.
Total 204800kB unzipped.
Save as Default firmware/Backup firmware/Run image without saving:[D/B/R]?d
Programming the boot device now.
..........................................................................................
..........................................................................................
.................
Reading boot image 2791231 bytes.
Initializing FortiDDoS...
System is started.
```
- 6. Set the management port IP address and gateway IP address using the console.
- 7. If you saved and edited the configuration file, restore it using the CLI or web UI.
- 8. If you did not save a configuration file, you must reconfigure the user accounts and system options.

## <span id="page-17-0"></span>**Sample console log**

#### **Sample console log while upgrading from 4.3.1 to 4.3.2:**

```
FI900B3915000043 #
The system begins to upgrade ...
Firmware upgrade in progress ...
New image: FI900B-4.03.02-FW-build0419-170901
Done. 2
The system is going down NOW !!
Please stand by while rebooting the system.
FortiDDoS-900B (17:11-10.16.2015)
Ver:05000002
Serial number:FI900B3915000043
RAM activation
CPU(00:000206d7 bfebfbff): MP initialization
CPU(01:000206d7 bfebfbff): MP initialization
CPU(02:000206d7 bfebfbff): MP initialization
CPU(03:000206d7 bfebfbff): MP initialization
CPU(04:000206d7 bfebfbff): MP initialization
CPU(05:000206d7 bfebfbff): MP initialization
CPU(06:000206d7 bfebfbff): MP initialization
CPU(07:000206d7 bfebfbff): MP initialization
CPU(08:000206d7 bfebfbff): MP initialization
CPU(09:000206d7 bfebfbff): MP initialization
CPU(0a:000206d7 bfebfbff): MP initialization
CPU(0b:000206d7 bfebfbff): MP initialization
Total RAM: 32768MB
Enabling cache...Done.
Scanning PCI bus...Done.
Allocating PCI resources...Done.
Enabling PCI resources...Done.
Zeroing IRQ settings...Done.
Verifying PIRQ tables...Done.
Boot up, boot device capacity: 15272MB.
Press any key to display configuration menu...
......
Reading boot image 3712989 bytes.
Initializing FortiDDoS...\ufffd
```
System is started.

FI900B3915000043 login:

## <span id="page-18-0"></span>**Downgrading**

Use the following instructions to downgrade, if necessary, from FortiDDoS 4.3.2 or earlier releases.

### **Note the following:**

- All the configurations would be lost on downgrading using GUI, CLI or BIOS.
- <sup>l</sup> **Downgrading returns the system to factory default with no user configuration. If you do not have a stored backup configuration of the earlier release and must downgrade, you will need to backup your current configuration, edit the first line to the correct destination (downgraded) firmware release, build number and date, and restore that configuration file. If you are unsure of this step, contact Fortinet Support.**
- <sup>l</sup> **Downgrades below 4.1.12 are NOT recommended for bug and security reasons.** If you need to downgrade below 4.1.12 you may need to alter your current configuration, removing all NTP configurations and removing multiple remote syslog servers if configured. Please contact Fortinet Support if you need to downgrade below 4.1.12.
- When downgrading from 4.3.x to releases before 4.2.3, there may be no default IP assigned to the Management 1 port. This will need to be set via CLI. We do not recommend downgrading to releases earlier than 4.2.3.

### **Downgrading from 4.2.0 and earlier versions**

You can use the web UI, CLI or BIOS to downgrade from 4.2.0 and later releases. You can downgrade directly to the release you want to use.

### **To downgrade firmware**:

1. Take a backup of your configuration. Downgrade will delete the current configuration and will set everything to factory defaults.

**Use GUI:**

- 1. Go to **System** > **Maintenance** > **Backup & Restore** tab.
- 2. Select **Back Up** option and click **Back Up**.

or

### **Use CLI:**

```
137-900B # execute backup config tftp 137.conf 172.30.153.105
Connect to tftp server 172.30.153.105 ...
Please wait...
#
Send config file to tftp server OK.
```
2. Load new build via GUI/ CLI or BIOS.

**For GUI:**

- 1. Go to **System** > **Maintenance** > **Backup & Restore** tab.
- 2. Select the file and upload. The system will reboot.

### **For CLI:**

```
FI900B3915000043 # execute restore image tftp FDD_1000B-v400-
build0416-FORTINET.out 172.30.153.105
This operation will replace the current firmware version!
Do you want to continue? (y/n)y
```
Connect to tftp server 172.30.153.105 ...

Please wait... #################################################################### ################################## Get image from tftp server OK. Verifying the integrity of the firmware image.

This operation will downgrade the current firmware version! You will lose your existing configuration

Do you want to continue?  $(y/n)y$ 137-900B #

3. The system will reboot and reprogram the FPGA.

This takes about 10-15 min based on what appliance you are using.

**WARNING**: Reboot or power fail during this process will result in unusable product, requiring RMA.

4. Once the system is up, assign the IP address and restore the saved configuration. System will reboot and apply the configuration. The system should be ready to use.

## <span id="page-20-0"></span>Factory reset

If you want to restore a system to factory defaults with no customer configuration or traffic data, do the following from CLI:

- $\bullet$  # execute formatlogdisk removes all traffic data.
- # execute factoryreset removes all configurations.

## <span id="page-21-0"></span>Resolved issues

The resolved issues listed below do not list every bug that has been corrected with this release. For inquires about a particular bug, please contact Fortinet [Customer](http://support.fortinet.com/) Service & Support.

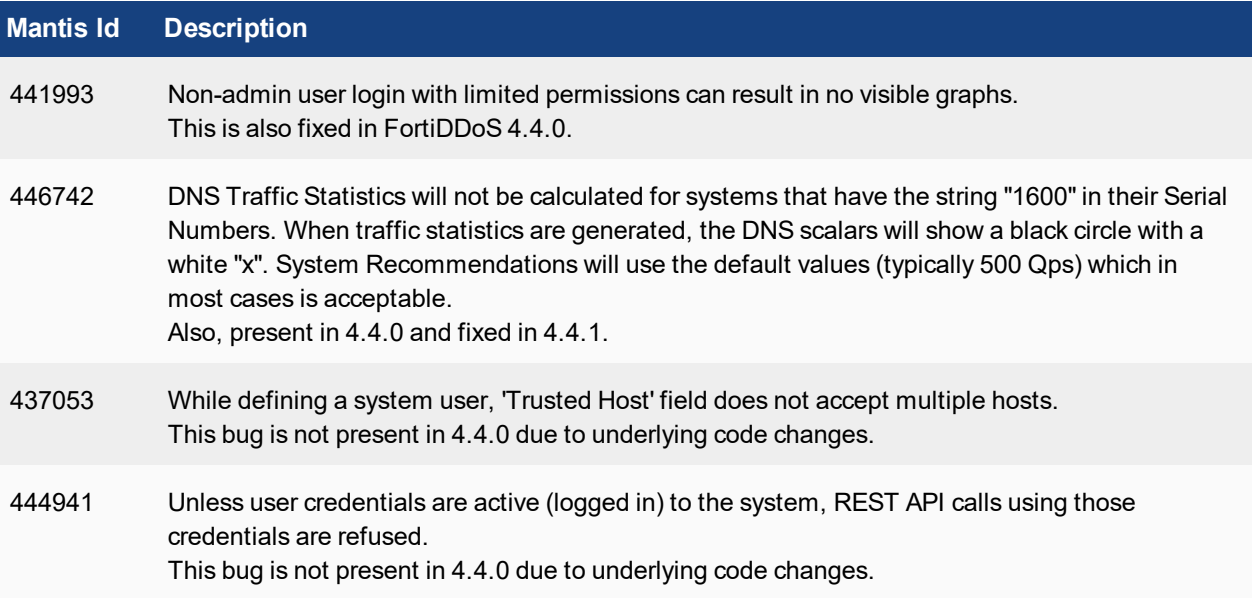

## <span id="page-22-0"></span>Known issues

This section lists the known issues of this release, but is not a complete list. For inquires about a particular bug, please contact Fortinet [Customer](http://support.fortinet.com/) Service & Support.

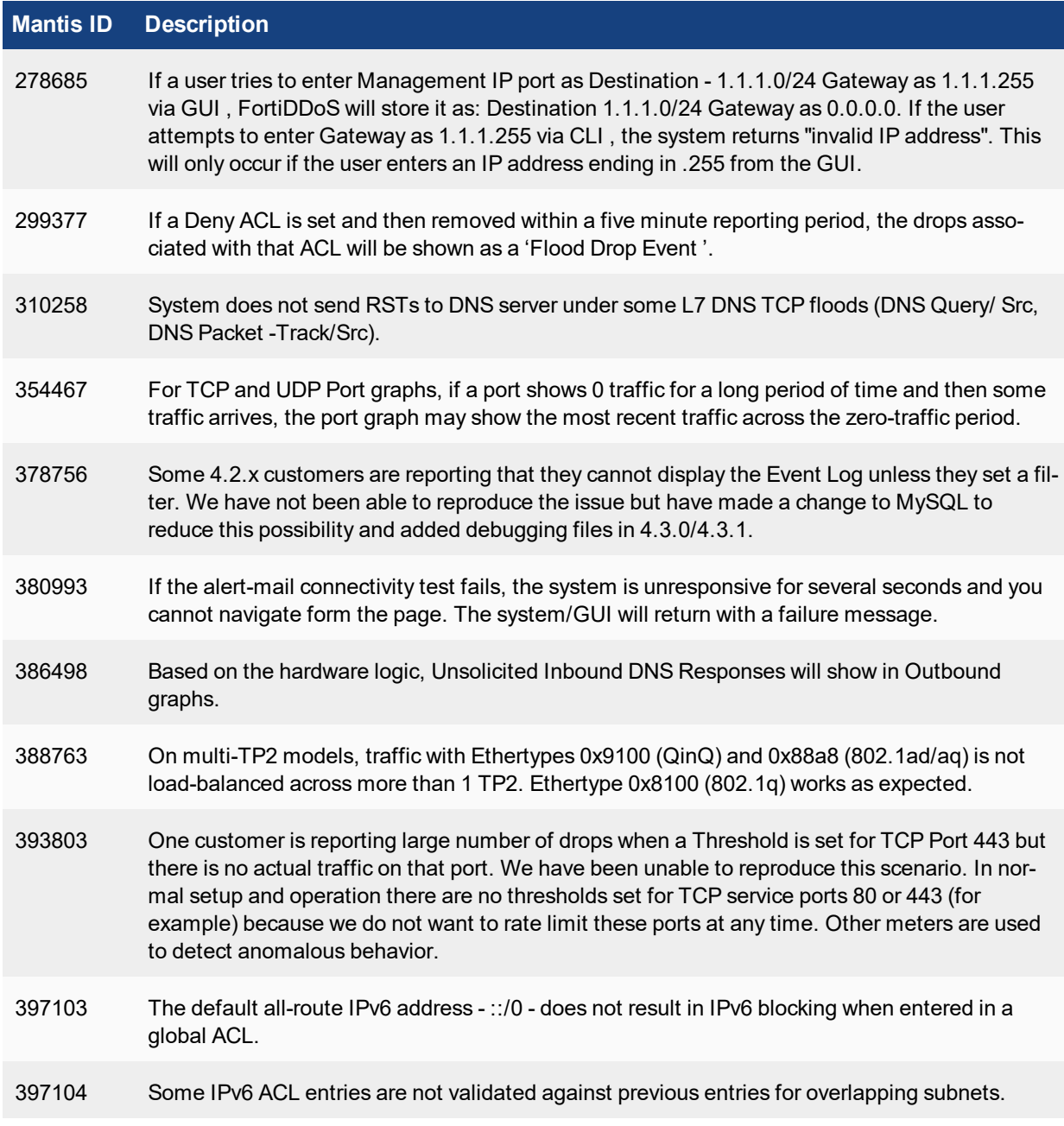

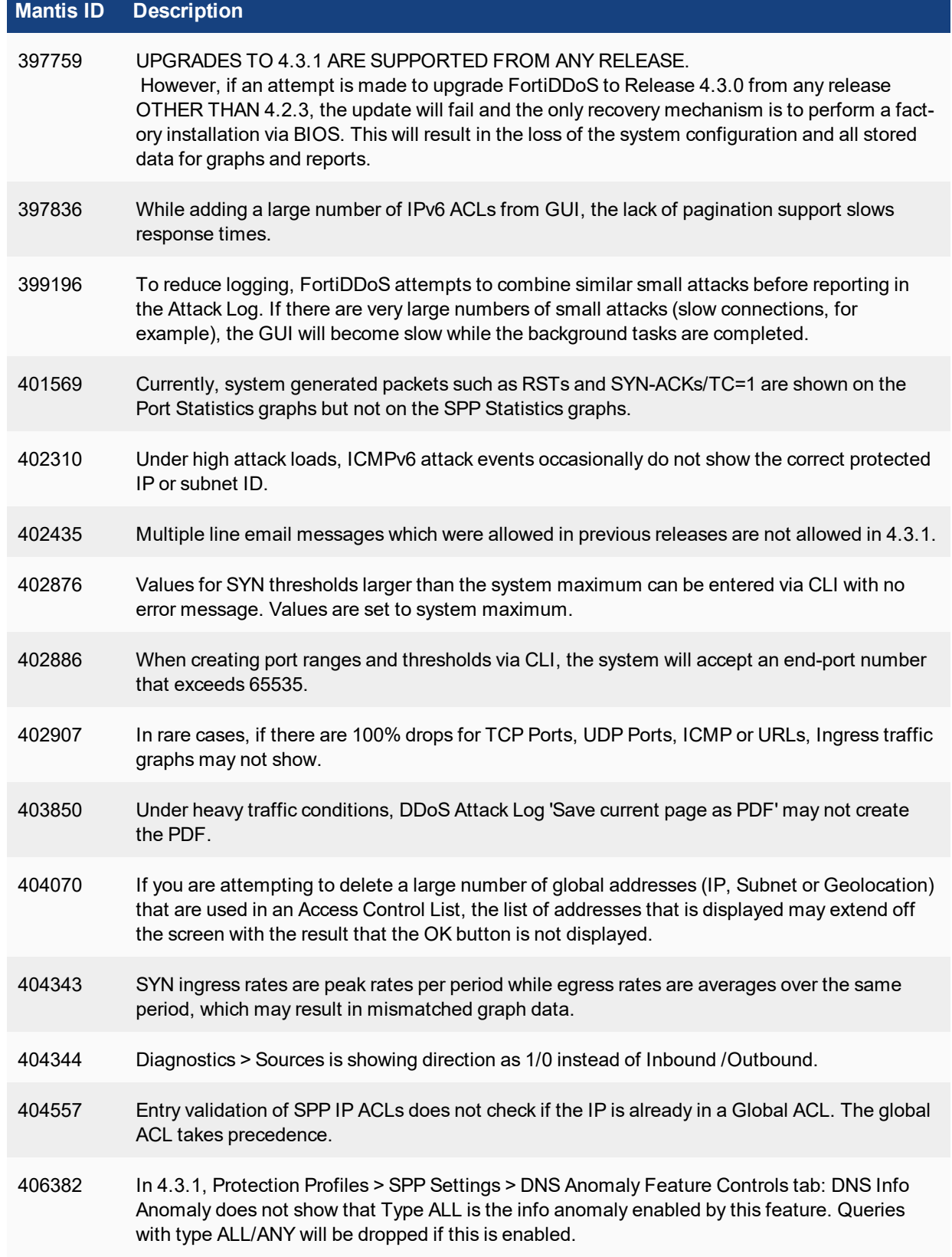

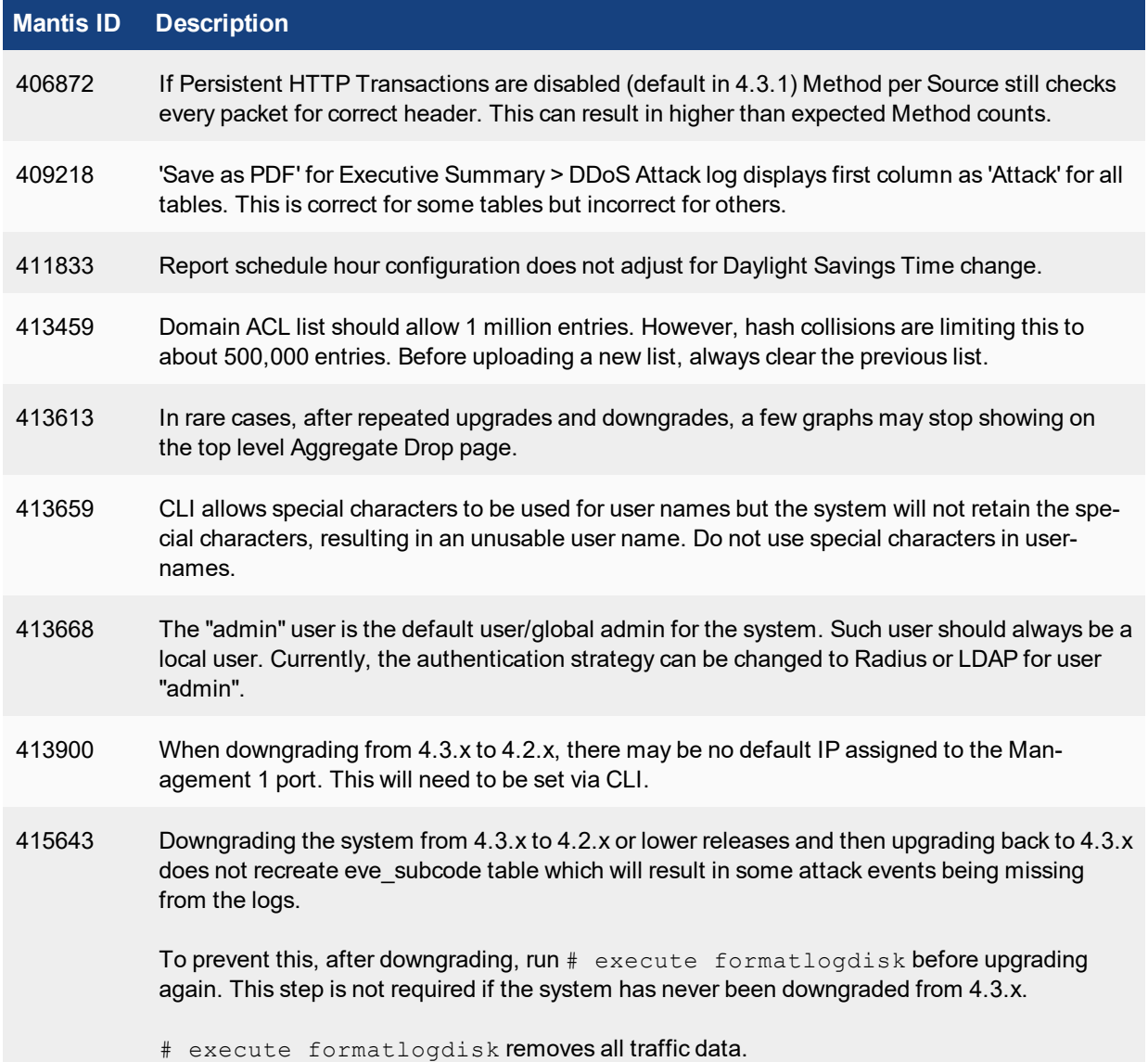

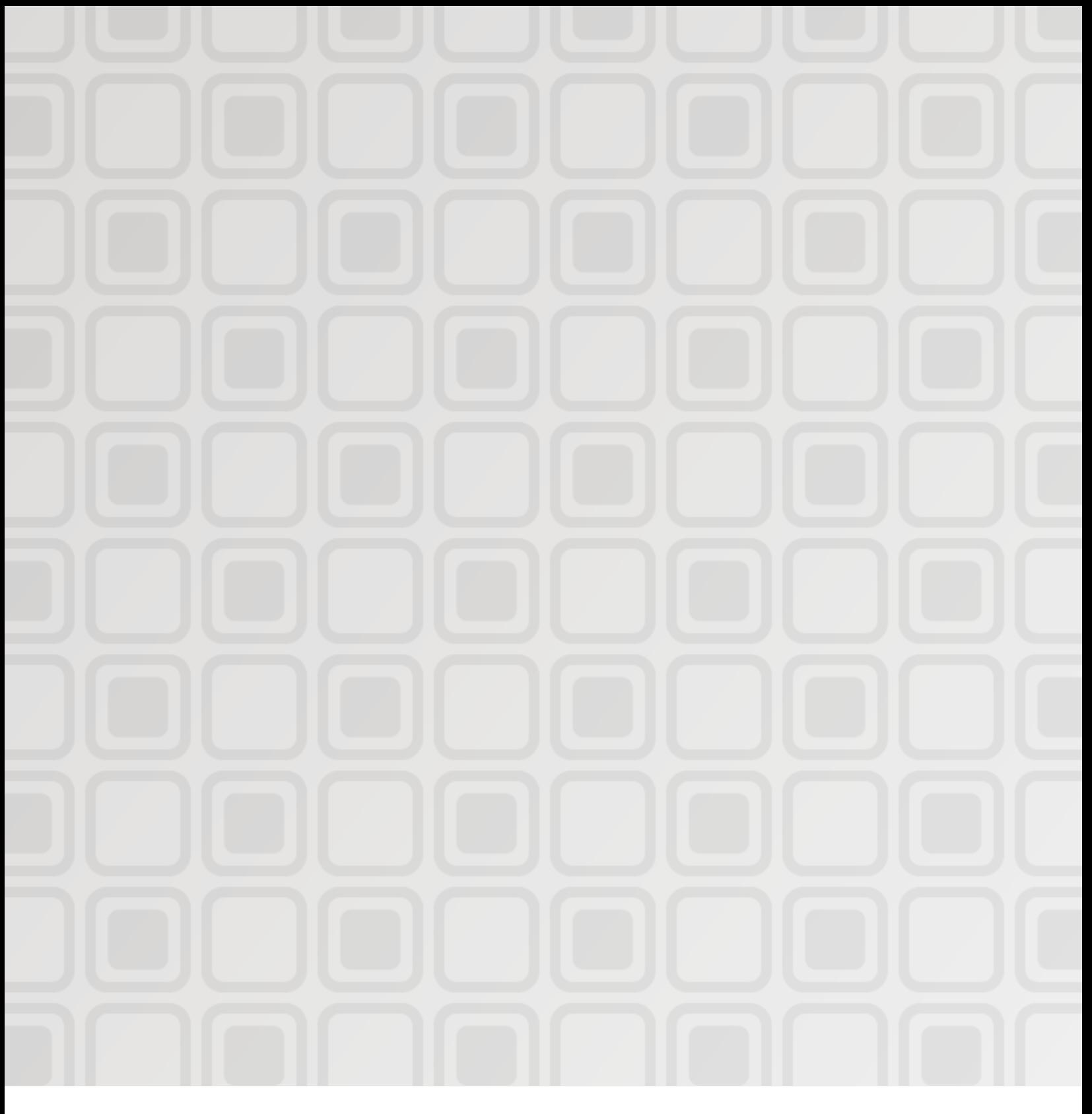

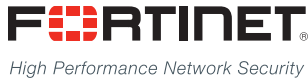

Copyright© 2017 Fortinet, Inc. All rights reserved. Fortinet®, FortiGate®, FortiCare® and FortiGuard®, and certain other marks are registered trademarks of Fortinet, Inc., in the U.S. and other jurisdictions, and other Fortinet names herein may also be registered and/or common law trademarks of Fortinet. All other product or company names may be trademarks of their respective owners. Performance and other metrics contained herein were attained in internal lab tests under ideal conditions, and actual performance and other results may vary. Network variables, different network environments and other conditions may affect performance results. Nothing herein represents any binding commitment by Fortinet, and Fortinet disclaims all warranties, whether express or implied, except to the extent Fortinet enters a binding written contract, signed by Fortinet's General Counsel, with a purchaser that expressly warrants that the identified product will perform according to certain expressly-identified performance metrics and, in such event, only the specific performance metrics expressly identified in such binding written contract shall be binding on Fortinet. For absolute clarity, any such warranty will be limited to performance in the same ideal conditions as in Fortinet's internal lab tests. In no event does Fortinet make any commitment related to future deliverables, features, or development, and circumstances may change such that any forward-looking statements herein are not accurate. Fortinet disclaims in full any covenants, representations,and guarantees pursuant hereto, whether express or implied. Fortinet reserves the right to change, modify, transfer, or otherwise revise this publication without notice, and the most current version of the publication shall be applicable.

---------------------------

-------------------------

--------------------------------